O Panaya

# INTEGRATING YOUR TEST AUTOMATION TOOL

Guidelines & Examples

VERSION 2.2

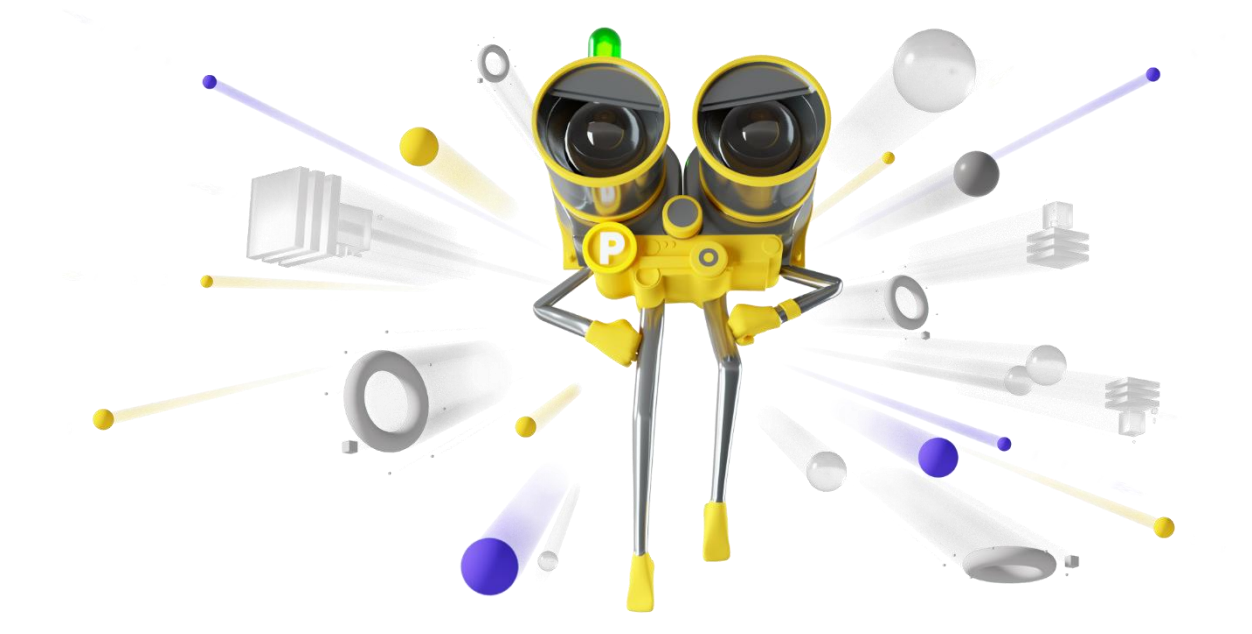

# **CONTENTS**

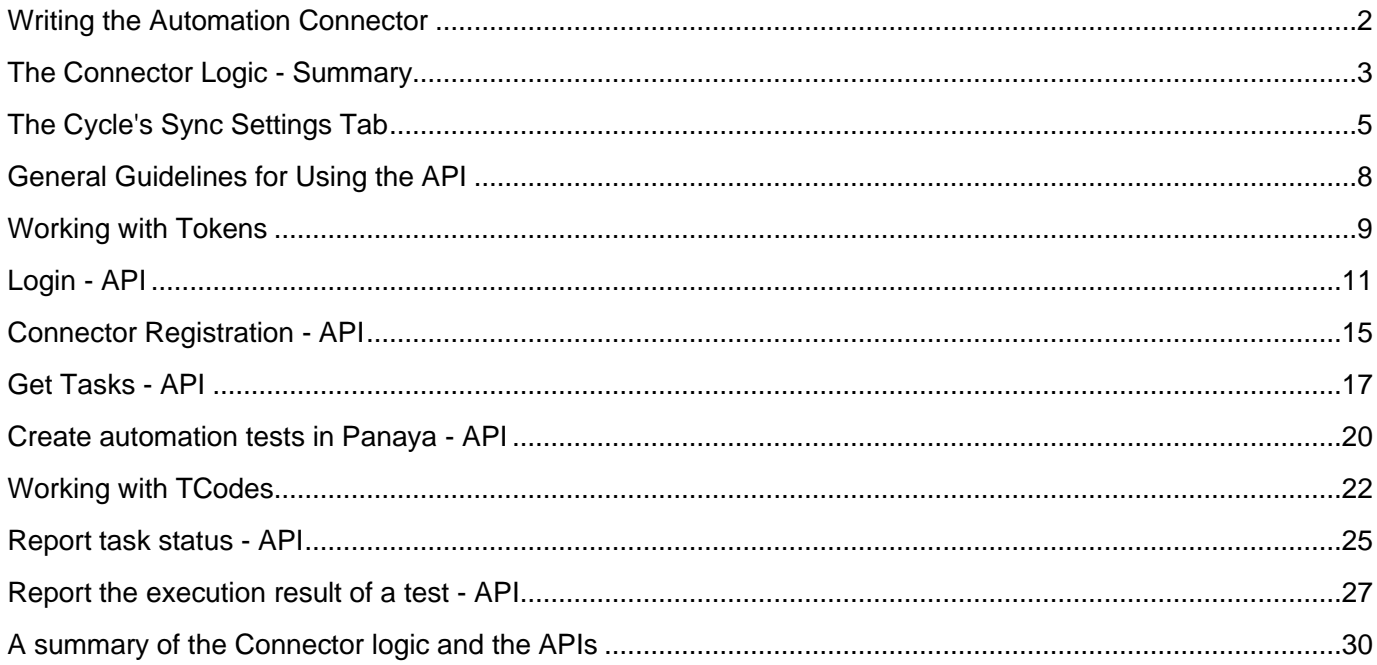

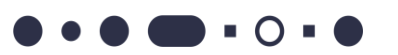

# <span id="page-2-0"></span>**WRITING THE AUTOMATION CONNECTOR**

- 1. You can write the connector in any language and technology, as long it can communicate over HTTPS.
- 2. The machine on which the connector is running should be open to the internet (to communicate with Panaya) and must be able to access the automation tool.
- 3. The connector should be up and running 24\*7 in a dedicated environment. It is up to the customer to monitor it and ensure it is running (e.g., add a watchdog to launch it when it crashed or get an alert when it is not running).
- 4. The connector should be robust (e.g., handle communication issues with Panaya or with the automation tool, catch exceptions, retry in case of failures).
- 5. Here is an example of a non-robust connector -

The connector receives 10 tests for execution and begins running the first test but crashes before progressing to the second test in the list. Suppose there is no internal mechanism that will validate that 9 tests did not run. In such a case, these 9 tests will not be sent by Panaya for execution again since Panaya's connector sent the request to perform 10 tests and is unaware of any run failures on the automation side.

2

# <span id="page-3-0"></span>**THE CONNECTOR LOGIC - SUMMARY**

- 1. Call the Login API and get a token. See below for more explanation about using tokens.
- 2. Call the API to register your computer. You will need to supply the connector UID (can be found in the Panaya Settings) and give a name to your connector. This step should be done only once.
- 3. Every 1-5 minutes, call Panaya and ask for tasks.
- 4. If no tasks, Sleep for 1-5 minutes and ask again for tasks.
- 5. If there are tasks, iterate and handle each one:
	- Report to Panaya that you started handling the task.
	- Handle it.
	- Report to Panaya that you completed the task.
- 6. There can be two types of tasks:

#### **Type 1 - request to sync tests:**

- This type of task is being created when a user clicks the "Sync" button on a cycle of type "Generic Automation."
- Panaya will pass the Cycle's Key-Value pairs, as defined by the user in the Automation Cycle.
- It is up to the connector to understand the Key-Value pairs, contact the automation tool, understand which tests need to be synced into Panaya, and then call the Panaya API to create these tests.
- The connector should find the "delta" of un-synced tests, meaning that it should only create tests that were not synced yet to Panaya. In order to understand the "delta," the connector/the automation tool should have a persistency layer to keep which tests were already synced to Panaya. For example, you can add a flag to every test on the automation tool's side (e.g., in the DB) to track if the test was already synced or not.
- As part of the test creation, you should send to Panaya all information that will be needed to execute the test (Key-Value pairs for each test)
- There is no option to delete a test that was already synced to Panaya.
- There is no option to update a test that was already synced to Panaya.

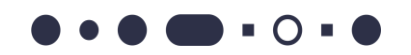

• The tests in Panaya are only a "reference" to the real test of the tool, so if a test script was updated in the tool, there is no need to update Panaya since the reference is still valid.

### **Type 2 - request to execute tests (the 'Create Playlist' action in Panaya):**

- This type of task is being created when a user creates a "Playlist" in Panaya. A Playlist is a one-time request to execute automation tests.
- Panaya will pass for each test an ID and all the Key-Value pairs of the test.
- The connector should start the execution of the test and report to Panaya that the execution was started.
- Once the execution is completed, the connector should report the result of the execution (Pass/fail) and can send an evidence file.

# <span id="page-5-0"></span>**THE CYCLE'S SYNC SETTINGS TAB**

To start working with Panaya Automation integration, you first need to create a cycle of type "Generic Automation" in Panaya. The purpose of this cycle is to hold a reference for your automation tests.

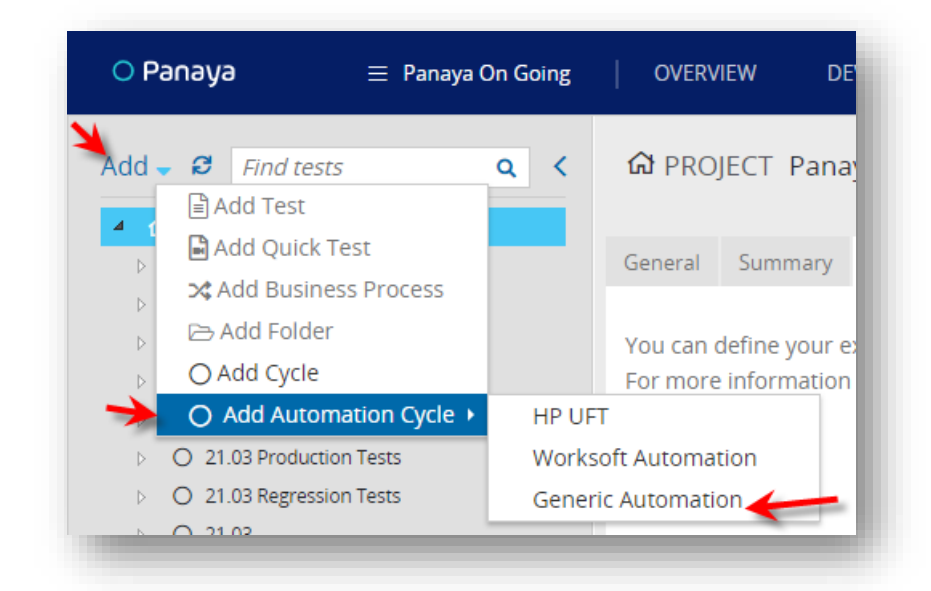

Note: Under an "Automation Cycle," you cannot add tests manually. The automation cycle is a placeholder for tests that are created by the connector (via API) only.

In the Sync Settings tab, you should select a machine:

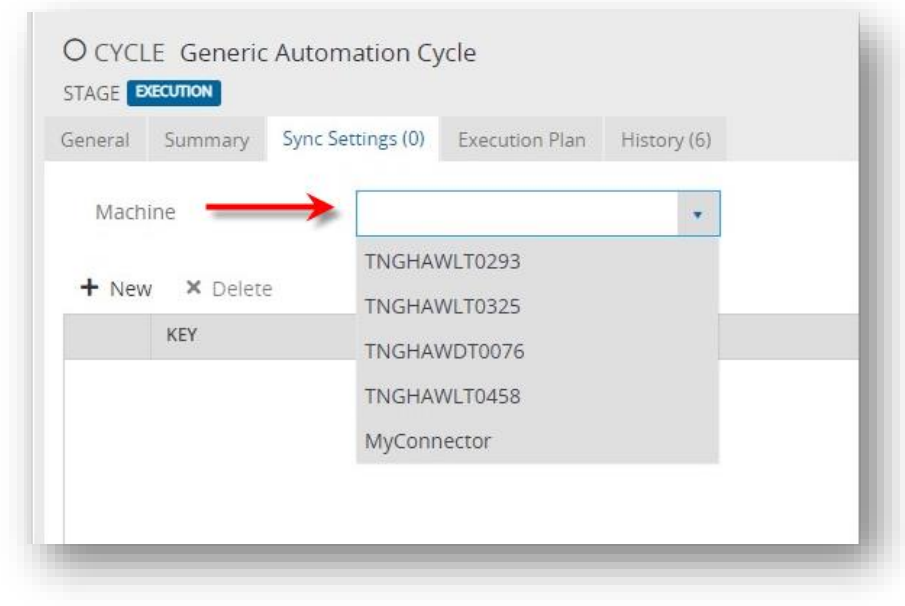

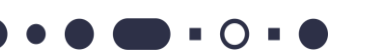

The machine name is the "ComputerID" you provided in the "Connector Registration API" (See below). After selecting the Machine (=connector), you can provide pairs of Key-Value:

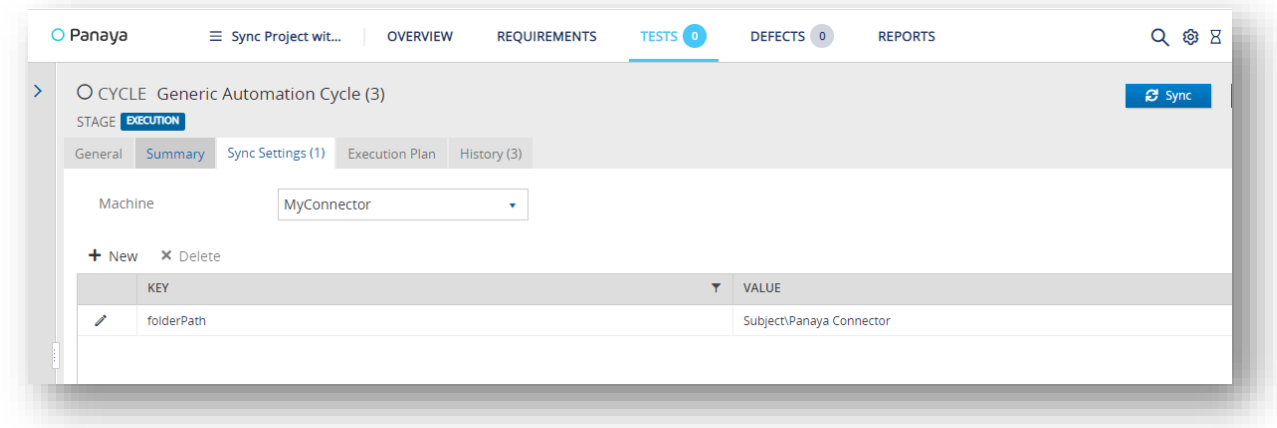

It is not mandatory to add any key-value. If you do not add any, the "sync tests" task that you will get in the "Get Tasks" API will simply tell you "you need to sync your tests." No further details.

But in most cases, you want to provide your connector with information that will guide it which tests are needed to be synced to the cycle.

### **Example #1**

You have many automated tests managed by your automation tool. You want to sync into Panaya only part of these tests. So how will the connector know which part you wish to sync?

For that, you can add the following pair: Key= "Folder", value = "\folder1\folder2\my tests". Panaya does not "understand" the meaning of this pair. It is for the connector to understand and act upon them. Now, when the user clicks on "sync" in Panaya, Panaya will add all the keyvalue pairs in the "Get tasks" API response, and the connector will see that pair and will know that it needs to sync only a specific folder. The user can change the value of the folder in Panaya, and when clicking "sync" again, the connector will get a different folder to sync.

### **Example #2**

Assume you have a field in every automated test called "Dev Group." You want to sync only the

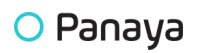

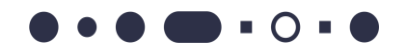

tests that belong to dev group X. You can add a key=" Dev Group" and value = "X," and then the connector should interpret that key-value and should understand that it needs to sync only tests that belong to that dev group.

### **Example #3**

You want to sync only new tests created after a given date. You can add a key "created after," and in the value, write a date. Then the connector needs to understand this Key and apply the necessary filters in the automation tool in order to fetch and sync only tests that were created after that given date.

Bottom line – it is up to you to decide which "Keys" to use, based on your use cases. For each key to be effective, you need to "teach" the connector what to do with that key and value.

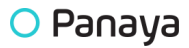

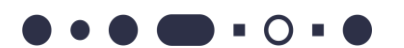

# <span id="page-8-0"></span>**GENERAL GUIDELINES FOR USING THE API**

- 1. In the API examples below, we are using the "my.panaya.com" domain. If your Panaya account is using "emea.panaya.com," you should use that domain instead of "my.panaya.com."
- 2. Please note that the API URLs are using https://, not http://
- 3. In the API examples below, we are using a dummy connector ID, e.g.:

https://my.panaya.com/api/v1/systems/342b0bb1\_1539de169f6\_791e/automation/client/register

You should use your specific connector ID.

To find your connector ID, go to Panaya Settings:

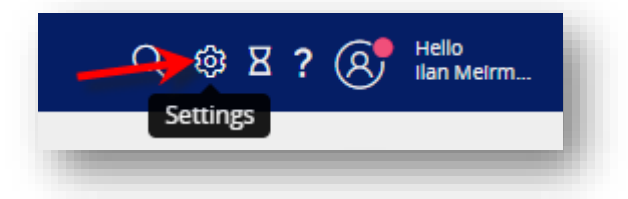

Click on "Configuration," and toward the bottom of the page, you will see the Connector ID:

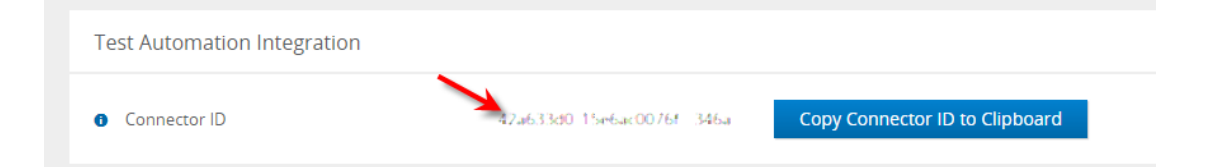

Use the "Copy Connector ID to Clipboard" button to copy the Connector ID to your clipboard.

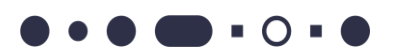

# <span id="page-9-0"></span>**WORKING WITH TOKENS**

- 1. For security and authentication reasons, every API call (except the login) must contain a valid token
- 2. You have two options to login to Panaya via API. The first option is to provide a Panaya username and password. The second option is to use Panaya username, and a token (See more details about it below). In both options, in the response's body you will get a new token. It can be found in the JSON of the response, under the key: "token".
- 3. For the next API, you should provide this token in the Request Header "'X-Auth-Token." In response to this call, you will get a header "'X-Auth-Token," which is a new token you should use in your next API call.
- 4. It continues as in #3. For each request you should provide the previous token you got. In the response, you will get a new token to be used in your next call.
- 5. Token expiration:
	- a. Currently, a token expires after 1 hour of inactivity, but note that this can be changed by Panaya in the future to conform to security requirements, so you should not rely on that.
	- b. For every API call, you should always check the result code. In case the HTTP Response code is 401, and in the response header, you have error\_code=4016, it means that the token has expired, and you need to call the login API again.

Here is an example how a call with an expired token looks like:

Response Status: 401 Unauthorized

Response Body:

```
"status": "401",
    "error": "Unauthorized",
    "cause": "The authentication token has expired, please re-login.",
    "panaya_code": "4016"
}
```
 $\bullet$   $\bullet$   $\bullet$ 

# Response Header:

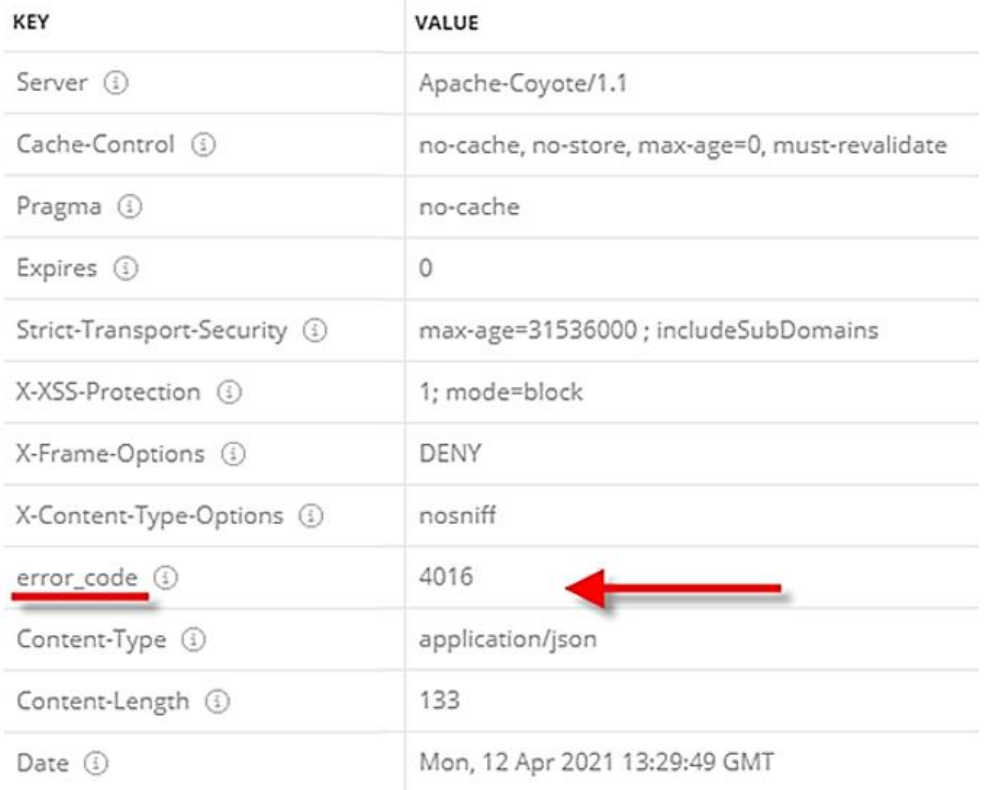

 $\bullet\bullet\bullet\bullet\bullet\cdot\circ\bullet\bullet$ 

# <span id="page-11-0"></span>**LOGIN - API**

There are two options to login to Panaya via API:

Option 1: Login using username and password.

Option 2: Login using username and access token.

Each of the options is described in detail below.

#### **Why do we offer two options?**

Some of Panaya customers are using SSO authentication, so for these customers, option 2 is the only way to login to Panaya via API.

Some of Panaya customers are using Panaya authorization, and for them, each of the options can be used to login to Panaya via API. Generally, these customers are more familiar with option 1.

### **Which option should you use?**

If you are writing a generic connector that will be used by several Panaya customers, we recommend that you should support both option 1 and option 2.

(Theoretically, you can support option 2 only, since all Panaya customers can use it).

If you are writing a connecter for your own company, then if you are using SSO authentication, you must use option 2. Otherwise, you can use option 1 or option 2.

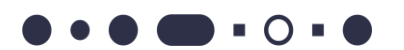

### **Notes about the Panaya user that should be used**

- You should create a dedicated user for the API calls.
- This user should have permission for API Execution:

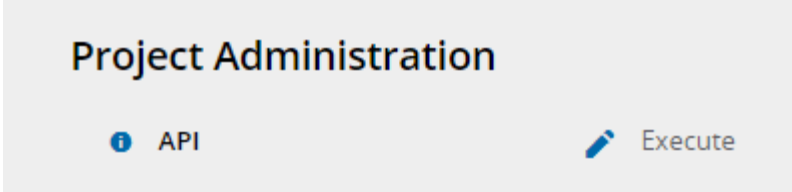

(You can use the "API User" role).

This user should not be assigned to more than one company.

### **Login API Option 1 – Using Username and Password**

#### **Description:**

You call the login API using that user's email and the user's password. In the response, you will get a new token. You should use this token in your next API call (see above "Working with Tokens")

### **Request:**

curl -X POST \

https://my.panaya.com/api/login \

-H 'Cache-Control: no-cache' \

-H 'Content-Type: application/x-www-form-urlencoded' \

-H 'Postman-Token: 8d146052-029a-499f-9195-466e14c33c9a' \

-d 'username=user%40company.com&password=myPassWord2'

#### **Response:**

HTTP200

O Panaya

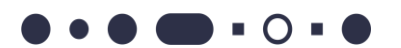

# {"**token**":"5MFdkcdKpKfxnltDj8Z2+uO4TamC/0OL2AJV/avKATrABm5moBw5mLyn0uet2p4Vv6rZ2Zt SHc2p1eXcvgGHCw"}

### **Comments:**

- You should write your "login retry" mechanism in a way that will not flood Panaya. Example:
	- o Try to log in.
	- o If failed, sleep for 30 seconds and try again.
	- o If failed, sleep for 1 minute and try again.
	- o If failed, sleep for 2 hours and try again.
	- o If it still failed, you can quit the controller and send an internal alert to indicate that something went wrong with the connector.

# **Login API Option 2 – Using Username and an Access Token**

### **Description:**

You should create an access token for that user. See instructions here: <https://success.panaya.com/Setup-Configuration/APIs/1743631181/How-to-create-your-token.htm>

You call the login API using that user's email and the user's access token.

In the response, you will get a new token. You should use this token in your next API call.

Note: The user's access token should be used with the Login API only. The next API call should use the new token you got in the response, as described above ("Working with Tokens").

You can read more about the access token API here:

[https://success.panaya.com/Setup-Configuration/APIs/993166071/How-to-authenticate-to-Panaya-via-](https://success.panaya.com/Setup-Configuration/APIs/993166071/How-to-authenticate-to-Panaya-via-API-with-an-Access-Token.htm)[API-with-an-Access-Token.htm](https://success.panaya.com/Setup-Configuration/APIs/993166071/How-to-authenticate-to-Panaya-via-API-with-an-Access-Token.htm)

### **Request:**

curl -X POST \

https://my.panaya.com/api/accesstoken \

-H 'Cache-Control: no-cache' \

-H 'Content-Type: application/x-www-form-urlencoded' \

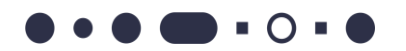

-H 'Postman-Token: 8d146052-029a-499f-9195-466e14c33c9a' \

-d 'username=user%40company.com&token=yourtoken'

### **Response:**

### HTTP200

{"**token**":"5MFdkcdKpKfxnltDj8Z2+uO4TamC/0OL2AJV/avKATrABm5moBw5mLyn0uet2p4Vv6rZ2Zt SHc2p1eXcvgGHCw"}

#### **Comments:**

• See the comments in "Login API option 1" above.

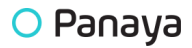

# <span id="page-15-0"></span>**CONNECTOR REGISTRATION - API**

# **Description:**

Use this API to register your connector in Panaya, meaning – giving it a name. This should be done only once, so once you registered your connector, you should persist the fact that you did so and avoid registration it again.

The connector name is shown in Panaya under the "Sync Settings" tab of the automation cycle:

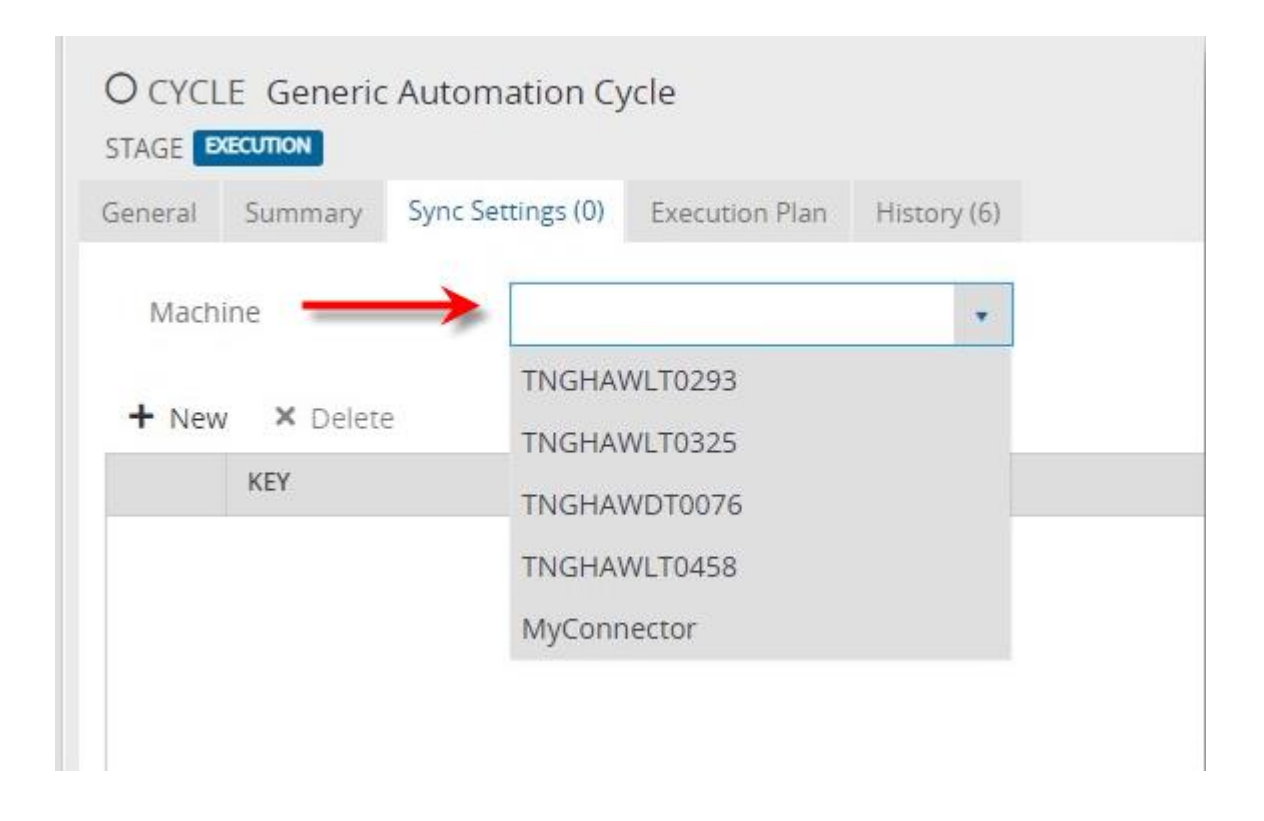

There is an infrastructure to support multiple connectors, but this should be used in special cases only. In most cases, you should have only one connector, and you will see the name you registered under the "Machine" drop-down list.

# **Request:**

url -X POST \

https://my.panaya.com/api/v1/systems/342b0bb1\_1539de169f6\_791e/automation/client/register \

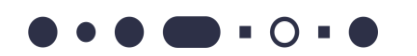

-H 'Cache-Control: no-cache' \

-H 'Content-Type: application/json' \

-H 'Postman-Token: 353148f7-f3fe-435f-9f6d-cfc9779811db' \

-H 'X-Auth-Token:

5MFdkcdKpKfxnltDj8Z2+uO4TamC/0OL2AJV/avKATrABm5moBw5mLyn0uet2p4Vv6rZ2ZtSHc2p1eXcvg GHCw' \

```
 -d '{
```
"computerId":"MyConnector",

"data":{"version":"UFT 1.0"}

}'

### **Response:**

HTTP 200

### **Comments:**

- As explained in the "General Guidelines for Using the API" section above, you should replace the connector ID in the example above (shown in red) with your specific connector ID.
- The computerID is the name of the connector. This is the name that will appear in the "Sync Setting" tab > "Machine."
- We recommend adding the automation type (e.g., the name of the automation tool) in the version field.
- The version must not start with the letters "WS."

# <span id="page-17-0"></span>**GET TASKS - API**

# **Description:**

Use this API to check if there is a pending task for you in Panaya

There can be two types of tasks. See the high-level description above.

### **Request:**

```
curl -X GET \
```

```
'https://my.panaya.com/api/v1/systems/342b0bb1_1539de169f6__791e/automation/tasks/?computerI
d= MyConnector ' \
```
-H 'Cache-Control: no-cache' \

- -H 'Content-Type: application/x-www-form-urlencoded' \
- -H 'Postman-Token: dbe64b43-fa15-46e5-9ee3-cc9c0e62fa52' \

```
 -H 'X-Auth-Token:
```
5MFdkcdKpKfxnltDj8Z2+uO4TamC/0OL2AJV/avKATrABm5moBw5mLyn0uet2p4Vv6rZ2ZtSHc2p1eXcvg GHCw'

 $\bullet$   $\bullet$   $\bullet$   $\bullet$   $\bullet$ 

# **Response:**

Task of type 1 – request to sync tests:

```
{
  "taskId": 100,
  "taskItems": [
    {
       "$type": "GenericScanItem",
       "id": 106,
       "genericFields": {
         "Agent": "Agent1",
         " FolderPath": "/folder_1/tests",
         " RetryFlag": "false"
```
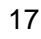

```
},
       "cycleName": "Automation Cycle 1",
       "cycleId": "58420"
    }
  ]
}
```
Tasks of type 2 – request to execute tests:

```
{
  "taskId": 110,
  "taskItems": [
    {
      "$type": "GenericExecutionItem",
      "id": 60,
       "executionOrder": 5,
      "testPath": "/Root7/folder1/107 New Test 50",
       "genericFields": {
         "key1": "val1",
         "key2": "val2",
       "key3": "val3",
         "TCodes": "ME21N"
      },
       "playlistExecutionName": "Playlist 30-Nov-2020 14:44:36",
       "plannedRun": "US Data"
    },
    {
       "$type": "GenericExecutionItem",
      "id": 59,
       "executionOrder": 4,
       "testPath": "/Root7/folder1/107 New Test 49",
       "genericFields": {
         "key1": "val1",
         "key2": "val2",
                "key3": "val3",
         "TCodes": "VA01, VA02"
      },
      "playlistExecutionName": "Playlist 30-Nov-2020 14:44:36",
```
 $\bullet$   $\bullet$   $\bullet$   $\bullet$   $\bullet$   $\bullet$ 

```
"plannedRun": "EMEA Data"
    }
 ],
  "sequence": false
}
```
### **Comments:**

- "TCodes" in case the transaction codes are recognized in the specific system (depends on ETL data), the test will be marked as covering these transactions.
- "plannedRun" this is the description of the test planned run. You can use it as a "data set" name in case you want to run the same test with several different data sets.

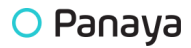

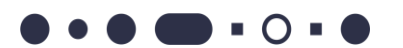

# <span id="page-20-0"></span>**CREATE AUTOMATION TESTS IN PANAYA - API**

# **Description:**

Use this API to create new tests in Panaya (as a result of getting a task of type 1 - request to sync tests).

# **Request:**

```
curl -X POST \
```
https://my.panaya.com/api/v1/systems/342b0bb1\_1539de169f6\_791e/automation/tests \

-H 'Cache-Control: no-cache' \

-H 'Content-Type: application/json' \

-H 'Postman-Token: e444557a-2afe-4e9c-91cc-ccf9160123ed' \

```
 -H 'X-Auth-Token:
```
5MFdkcdKpKfxnltDj8Z2+uO4TamC/0OL2AJV/avKATrABm5moBw5mLyn0uet2p4Vv6rZ2ZtSHc2p1eXcvg GHCw' \

 $\bullet$   $\bullet$   $\bullet$   $\bullet$   $\bullet$   $\bullet$ 

 $\rightarrow$  b-

```
"data":{
 "tests":[
   {
     "$type":"Panaya.Ac.Generic.GenericTestsScanning",
     "testPath":"/Root/folder1/New Test 1",
     "description":"Test Description 1",
     "genericFields":{
      "key1":"val1",
      "key2":"val2",
      "key3":"val3",
      "TCodes":" VA01,VA02"
    }
   },{
     "$type":"Panaya.Ac.Generic.GenericTestsScanning",
     "testPath":"/Root/folder1/New Test 2",
     "description":"Test Description 2",
```

```
"genericFields":{
        "key1":"val1",
        "key2":"val2",
        "key3":"val3",
        "TCodes":" VA01,VA02"
      }
     }
   ],
   "scanItemId":106,
   "stateResult":2,
   "logDetails":"I am syncing test to panaya"
 },
 "computerId":"MyConnector"
}'
```
#### **Response:**

HTTP 200

#### **Comments:**

- scanItemId is task item id from get task response.
- \$type should be "Panaya.Ac.Generic.GenericTestsScanning" for each test.
- The 'Description' field is limited to 7,000 characters.
- This API is limited to 100 tests per API call. If you have more than 100 tests to create, you should break them into chunks of 100 tests. Each API call should create 100 tests. Please add a waiting time of 1 minute between each chunk.

 $\bullet\bullet\bullet\bullet\cdot\circ\bullet\bullet$ 

• See explanation about the "TCodes" in the next paragraph.

# <span id="page-22-0"></span>**WORKING WITH TCODES**

When creating automation tests in Panaya, you can report the Transactions (TCodes) covered by each test.

- 1. The project you are working with must be a project that is associated with a system that you uploaded your ERP data into via the Code Box.
- 2. You send the TCodes as part of API to create a new test, in the "GenericFields" section. Use the "TCodes" keyword. See an example in the previous paragraph.
- 3. The TCodes will be shown in the Test's General tab, under the "Automation Test Details" section:

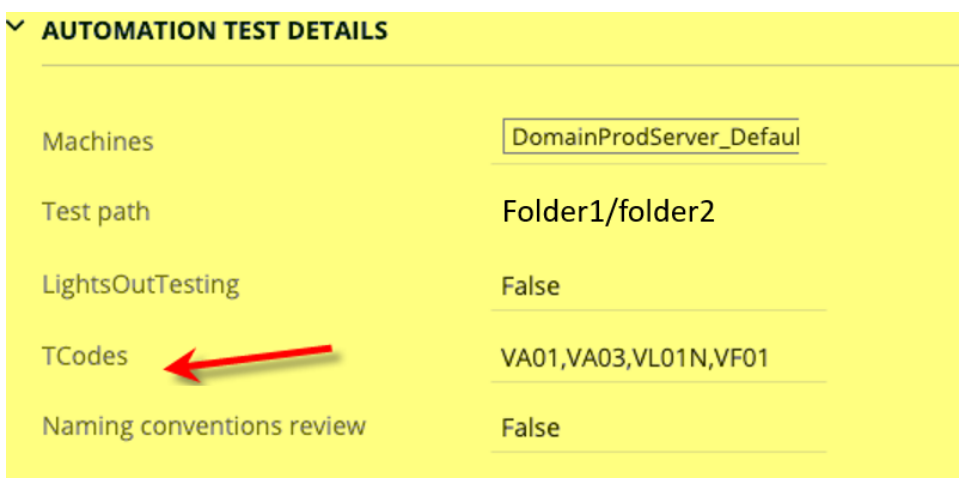

- 4. When you send the TCodes as part of the test creation API, Panaya will parse this value of the "TCodes" field. The Delimiter is a comma, and spaces are being ignored.
- 5. The TCodes that are recognized by Panaya will be "connected" to the test. TCodes which are not recognized will be ignored. (Panaya "Recognized" TCodes are based on the latest ETL uploaded to your System). The TCodes are case insensitive.
- 6. No indication/error message will be provided on non-recognized TCodes (not to the user and not to the API caller).
- 7. The user can see the connected TCodes in the Test's General tab, as "Covering Entry Points":

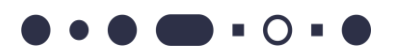

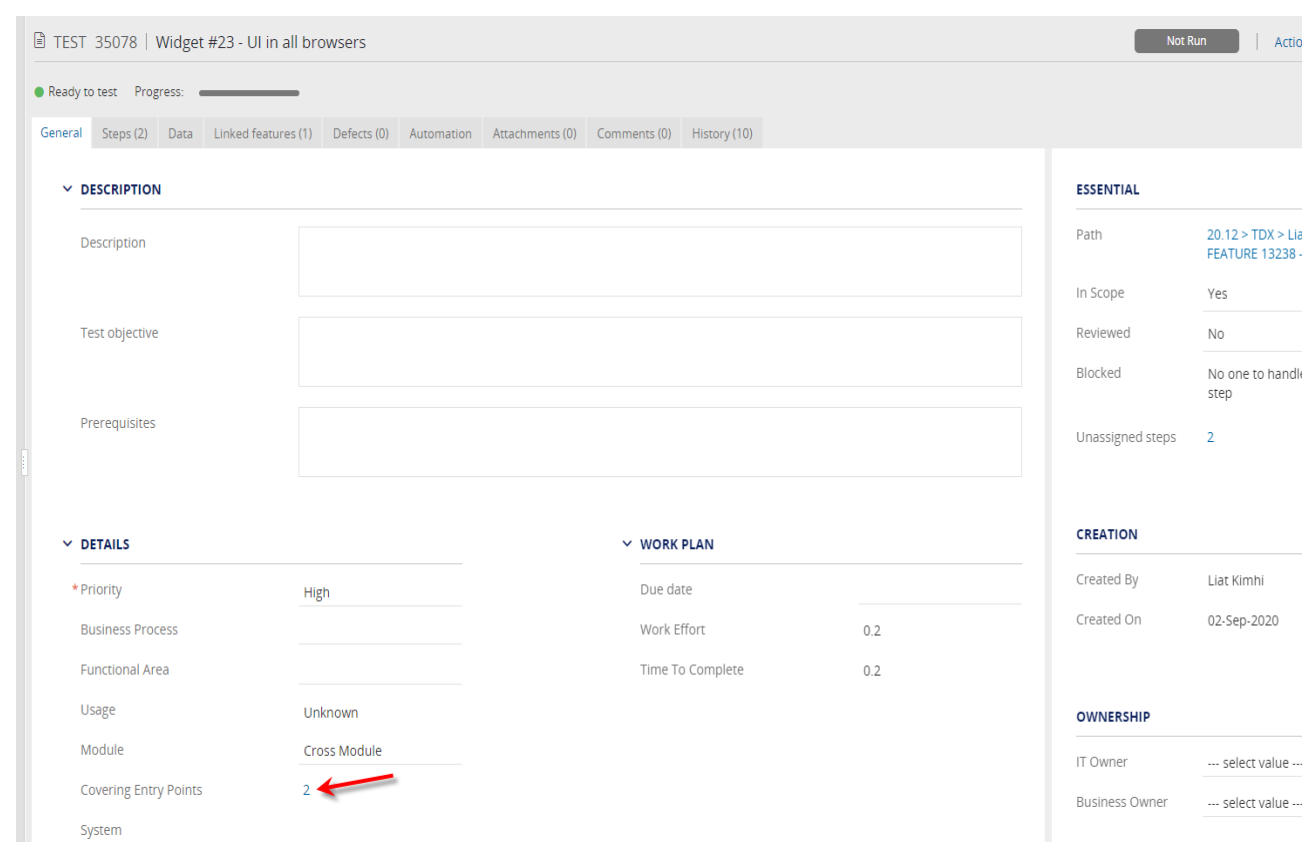

Once the user clicks on the number of entry points, the entry points (TCodes) will be shown:

 $\bullet \bullet \bullet \bullet \bullet \cdot \circ \cdot \bullet$ 

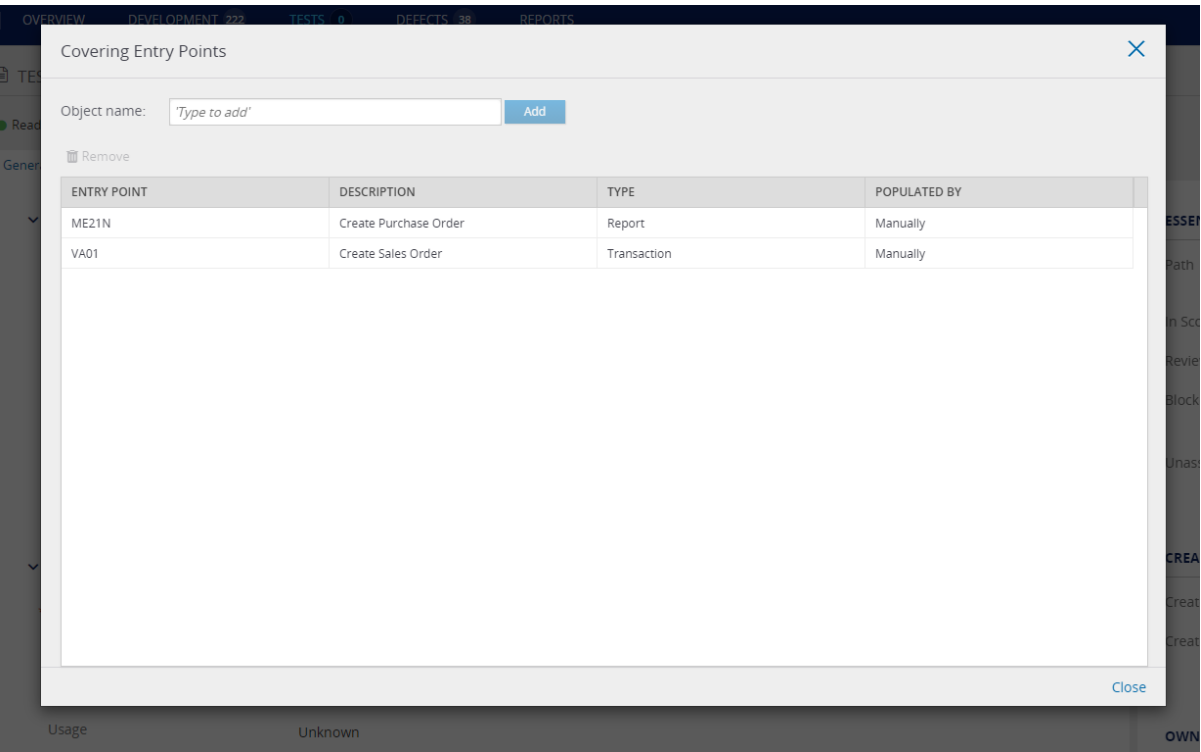

- 8. The user can manually add new TCodes or remove existing TCodes using the above form. Any change to this form will not affect the "TCodes" fields in the "Automation Test Details" section.
- 9. The TCodes field will be parsed and processed (creating the covering entry points) only when the test is created via the API. If the user will change the TCodes field, it will have no effect on the Covering Entry Points.
- 10. There is no API to update a test, so there is no API to update the TCodes after the test was created.
- 11. The module and the usage of the test won't be affected by the entry points created.
- 12. Please note that there are some limitations around the "covering entry points" field. It is not available as a filter in the test list. You can add it as a column, but you can't sort nor group the list by this field.

# <span id="page-25-0"></span>**REPORT TASK STATUS - API**

# **Description:**

Use this API to report the status of the processing of a task you got from Panaya

### **Request:**

curl -X PUT \

```
https://my.panaya.com/api/v1/systems/342b0bb1_1539de169f6_791e/automation/tasks/11 \
```
-H 'Cache-Control: no-cache' \

-H 'Content-Type: application/json' \

-H 'Postman-Token: caa0c198-3d2c-4e38-9c95-8740d0379a96' \

-H 'X-Auth-Token:

```
5MFdkcdKpKfxnltDj8Z2+uO4TamC/0OL2AJV/avKATrABm5moBw5mLyn0uet2p4Vv6rZ2ZtSHc2p1eXcvg
GHCw' \
```

```
 -d '{
```
"computerId":"MyConnector",

"data":{

"stateResult":"1"

```
 }
```
}'

### **Response:**

HTTP 200

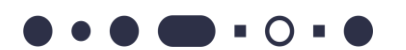

#### **Comments:**

- The URL should include the task ID you want to report status to.
- Available values for the 'stateResult' field:
	- o 1 In Progress
	- o 2 Completed
	- o 3 Error

# <span id="page-27-0"></span>**REPORT THE EXECUTION RESULT OF A TEST - API**

# **Description:**

Use this API to report the results of a test execution (as a result of getting a task of type 2 – execute tests).

### **Request:**

curl -X PUT \

https://my.panaya.com/api/v1/systems/342b0bb1\_1539de169f6\_\_791e/automation/tests/execution \

-H 'Cache-Control: no-cache' \

-H 'Content-Type: application/json' \

-H 'Postman-Token: 4daa5d0f-30a0-4d2d-8e7d-1061db627683' \

-H 'X-Auth-Token:

5MFdkcdKpKfxnltDj8Z2+uO4TamC/0OL2AJV/avKATrABm5moBw5mLyn0uet2p4Vv6rZ2ZtSHc2p1eXcvg GHCw' \

-d '{

"data": {

"zippedResults":

"UEsDBBQAAAAIAOFbykwYMOcdPwEAABcEAAAZAAAAbGl0dGxldGV4dGZpbGVmb3J6aXAxLnR4dNWTT WvCQBCG74L/YQgeJeChIN4KtiU3aZuTigzZ1SzdD8lOKCL+984mG016KL14cHPI7Dtfuw87Z4DxCAASX6D NSJpMJItknkyjSkjyXfpaE8uzTtbusJSESntWOcYAK77zCiRMFud2Q9ITR61jH17nmxkCJnQ6Si6zQosnTJ+LN N9T+hnSPvhMVtlD+mJJkZI+uIIYvEvuMoU/suJxYptwjhVSyZ02vEonOC/8jRSq8pOblFu1V1LAa20LUs6ihlCX K242wXjaWSzK2gzrG+axbC5ua607z6UxtpdIpnDmWJOsGshonP921Zf3bk+zZDzi4PZr0EWM0HK8goT1le OtfQcR7kuxBxHuQbEHEQYUp49/57c8C/ZOahT/unNrbLtB7I0nzGP+cDxh1sn98bwWbSEOniD8foNhMpt X+ANQSwMEFAAAAAgA5FvKTBgw5x0/AQAAFwQAABkAAABsaXR0bGV0ZXh0ZmlsZWZvcnppcDIudHh01 ZNNa8JAEIbvgv9hCB4l4KEg3gq2JTdpm5OKDNnVLN0PyU4oIv73ziYbTXoovXhwc8jsO1+7DztngPEIABJfo M1Imkwki2SeTKNKSPJd+loTy7NO1u6wlIRKe1Y5xgArvvMKJEwW53ZD0hNHrWMfXuebGQImdDpKLrNCi ydMn4s031P6GdI++ExW2UP6YkmRkj64ghi8S+4yhT+y4nFim3COFVLJnTa8Sic4L/yNFKryk5uUW7VXUsBr bQtSzqKGUJcrbjbBeNpZLMraDOsb5rFsLm5rrTvPpTG2l0imcOZYk6wayGic/3bVl/duT7NkPOLg9mvQRYz

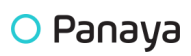

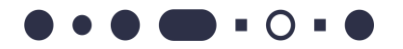

QcryChPWV4619BxHuS7EHEe5BsQcRBhSnj3/ntzwL9k5qFP+6c2tsu0HsjSfMY/5wPGHWyf3xvBZtIQ6eIPx +g2Eym1f4A1BLAQIUABQAAAAIAOFbykwYMOcdPwEAABcEAAAZAAAAAAAAAAEAIAAAAAAAAABsaXR0b GV0ZXh0ZmlsZWZvcnppcDEudHh0UEsBAhQAFAAAAAgA5FvKTBgw5x0/AQAAFwQAABkAAAAAAAAAAQ AgAAAAdgEAAGxpdHRsZXRleHRmaWxlZm9yemlwMi50eHRQSwUGAAAAAAIAAgCOAAAA7AIAAAAA",

"executionItemId": 5,

"stateResult": 2,

"result":2,

"logDetails": "some logs stuff string",

"duration": "0.504",

```
"executionStartTime": "06-JUN-2018 11:10:11"
```

```
},
```
"computerId": "MyConnector"

}

# **Response:**

HTTP 2000

{

"executionItemId": 5

}

# **Comments:**

- You can send zipped or HTML results as evidence.
- We have two status fields for the execution of a test: **result** and **stateResult**.
- The "**StateResult**" is the technical status of the execution of the test. It is not related to the actual test logical result (pass/fail).
	- o Here are the possible values:
		- 0 Not Run

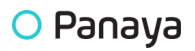

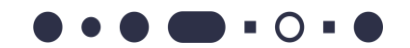

- 1- In Progress
- 2 Completed
- $\blacksquare$  3 Frror
- $\circ$  2 (Completed) means the connector was able to execute the test, and the test execution was completed. The test result can be passed or failed, but from the technical perspective, the execution was "completed."
- o 3 (Error) it does not mean that the test was run and completed with a "Failed" status. It means that the connector was not able to execute the test (e.g., a test was synced to Panaya, and after that, it was deleted on automation tool's side. When you run it from Panaya., the connector will not find the test and should report status 3 (Error).
- o 1 (In progress) means that the automation tool is currently running this test.
- $\circ$  0 (Not run) The automation tool has not started to execute the test so far.
- The "**result**" field is the logical status of the test that was executed.
	- o Here are the possible values:
		- 0 Not Run
		- 1- In Progress
		- 2- Failed
		- 3 Passed
	- o It can be "Passed" or "Failed" the test was executed completely, but the logical test result is "Failed."
	- o It can be "not run" (which generally comes with StateResults=Not run)
	- $\circ$  It can be in progress (which generally comes with StateResult = in progress)
- If all tests in the playlist are in the same status, the playlist also gets the status. Otherwise, the status is in progress.

# <span id="page-30-0"></span>**A SUMMARY OF THE CONNECTOR LOGIC AND THE APIS**

- 1. Login to Panaya api/login (POST)
- 2. One time only: Register the connector /api/v1/systems/{{MySystemUid}}/automation/client/register (POST)
- 3. Every 1-5 minutes, check for new tasks using the API: /api/v1/systems/{{MySystemUid}}/automation/tasks/?computerId=UFT Server 1 (GET)
	- No new task sleep for 1-5 minutes.
	- If tasks(s) exist:
		- i. If **scan task** update the specific cycle with the relevant fetched tests from the automation tool. Only the delta of newly created tests should be sent. /api/v1/systems/{{MySystemUid}}/automation/tests (POST)
		- ii. If **execution task** execute the required test on the automation server and report results /api/v1/systems/{{MySystemUid}}/automation/tests/execution (PUT)
		- iii. Update task status to completed once the task completed. /api/v1/systems/{{MySystemUid}}/automation/tasks/100 (POST) ("stateResult":"2")

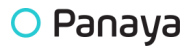